## Dynam-EC Quick Start Guide

The following Quick Start Guide:

- Describes how to install your Dynam-EC software.
- Provides a quick reference to the Dynam-EC screen.

For detailed information about installing, starting and using Dynam-EC, see the **Dynam-EC User Guide**.

## **1.1 Before installing**

Dynam-EC is supported by Microsoft Windows 7 (32-bit and 64-bit), Microsoft Windows 8.1 (32-bit and 64-bit), Microsoft Windows 10 (32-bit and 64-bit), Microsoft Windows Server 2008 R2 (64-bit), Microsoft Windows Server 2012 R2 (64-bit) and Microsoft Windows Server 2016.

If you are installing Dynam-EC as an update to an existing Dynam-EC installation, you must first uninstall your existing version of Dynam-EC. Ensure that you save your Dynam-EC layouts project files (**\*.ccr** files) and all relevant EHX system configurations (**\*.hxn** files)

## **1.2 Installing Dynam-EC**

To install Dynam-EC on your PC:

- 1. Insert the CD-ROM into the PC. Navigate to the CD-ROM and click the relevant **\*.exe** file for your machine. Click **either**:
	- **PMSetup**. For installing Dynam-EC.
	- **EHXPMSetup**. For installing EHX Configuration Software and Dynam-EC.
- 2. When the **Setup** wizard has loaded, the **License Agreement** dialog is displayed. Use the internal scroll bar to review the agreement. To continue with the installation, click **I Agree**.
- 3. The **Choose Install Location** dialog is displayed. The default location is **Program Files > ClearCom** on the C Drive. To select a different location, click **Browse**. To continue, click **Next**.

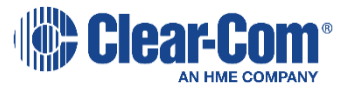

- 4. The **Choose Start Menu Folder** dialog is displayed. The default Start Menu folder is **Clear-Com\ Dynam-EC**. To select an alternative folder **either**:
	- Select from the list of existing Start Menu folders. Use the dialog scroll bar to navigate the list.
	- Enter a name into the selection field to create a new folder.

To prevent the creation of shortcuts, select **Do not create shortcuts**. Click **Install**.

5. Dynam-EC starts to install. During installation, an installation progress bar is displayed [ ]. For more detailed information about the progress of the installation, click **Show Details**.

When the installation is complete, click **Close**.

**Note:** *On installing Dynam-EC, a firewall dialog may be displayed asking if Windows should Block or Unblock Dynam-EC. Select Unblock Dynam-EC.*

## **1.3 Quick reference to the Dynam-EC screen**

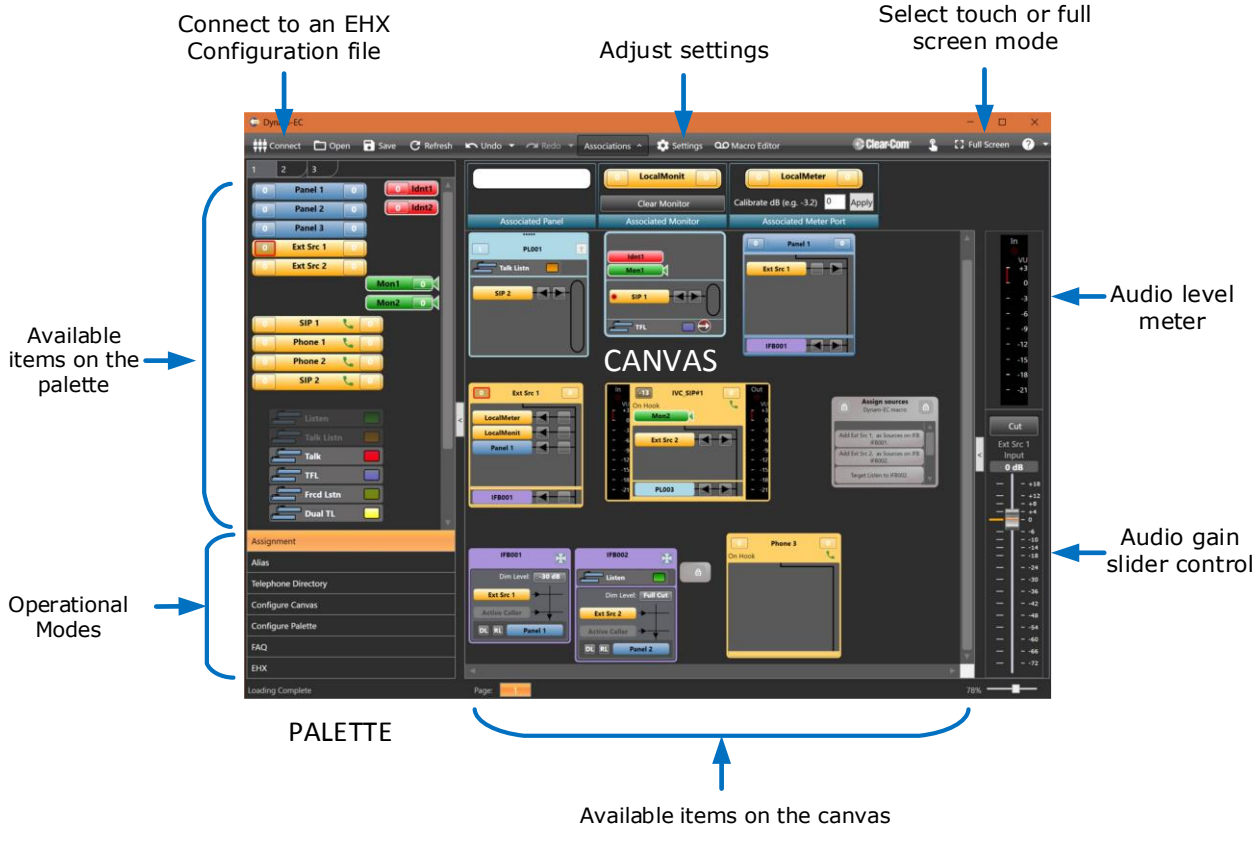

*Dynam-EC Quick Start Guide. PN: 399G265 Rev A 26th July 2018 Copyright © 2018 HME Clear-Com Ltd. All rights reserved.*

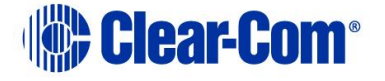